## **Passo a passo para realizar requerimentos online.**

(cadastro advogados/estagiários)

Acesso para cadastros profissionais (advogados/estagiários):

Acessar o **Serviços online:** 

Caso não tenha login e senha, será necessário realizar o primeiro acesso.

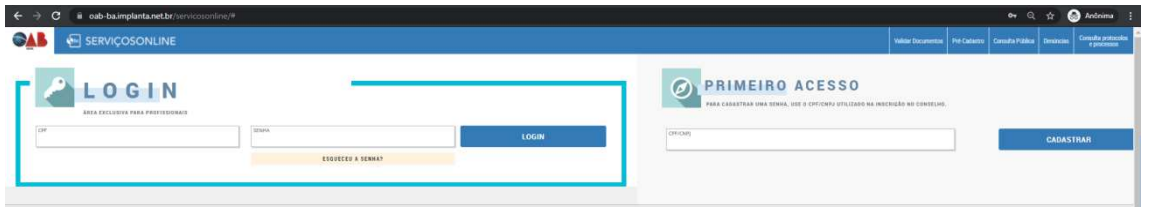

Clicando em primeiro acesso, será solicitado para preencher as informações para finalizar o cadastro.

Após preencher as informações clicar em confirmar.

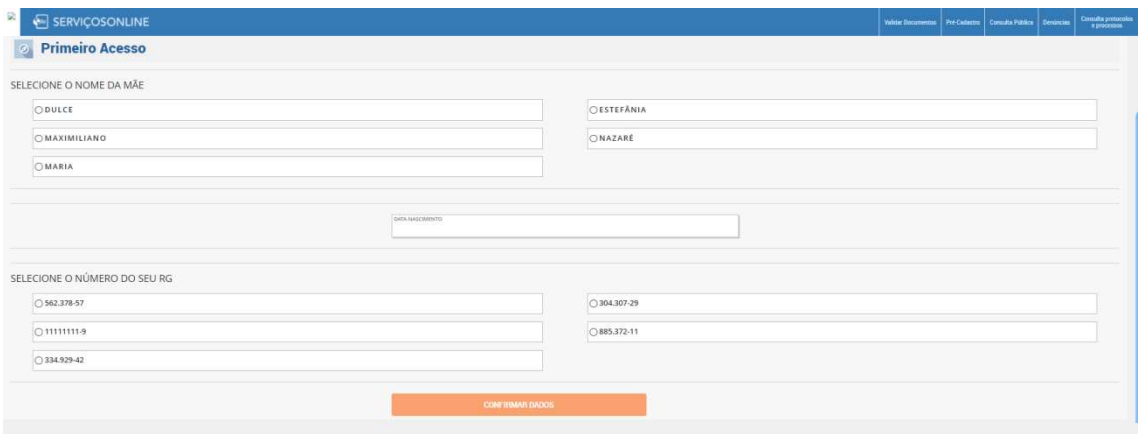

Será enviado um e-mail para ativação do seu cadastro.

**Verificar o e-mail, clicar no link e o cadastro será ativado.** 

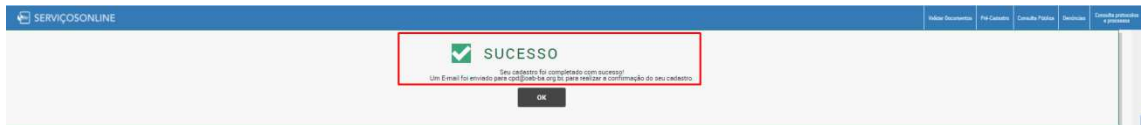

Após clicar no link, será direcionado para uma nova guia. Informando que seu cadastro foi ATIVADO.

Seu cadastro foi ativado com sucesso! Clique em OK, acesse com CPF/CNPJ e senha para acesso.

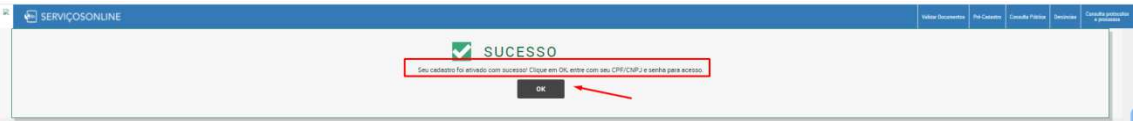

Após clicar em OK, será direcionado para página de serviços online. Clique em **Requerimentos**, efetue seu login por meio do CPF/CNPJ e senha cadastrada.

Realizado o login, clique no **REQUERIMENTO** abaixo:

• **INSCRIÇÃO AO PRÊMIO JORGE LIMA**

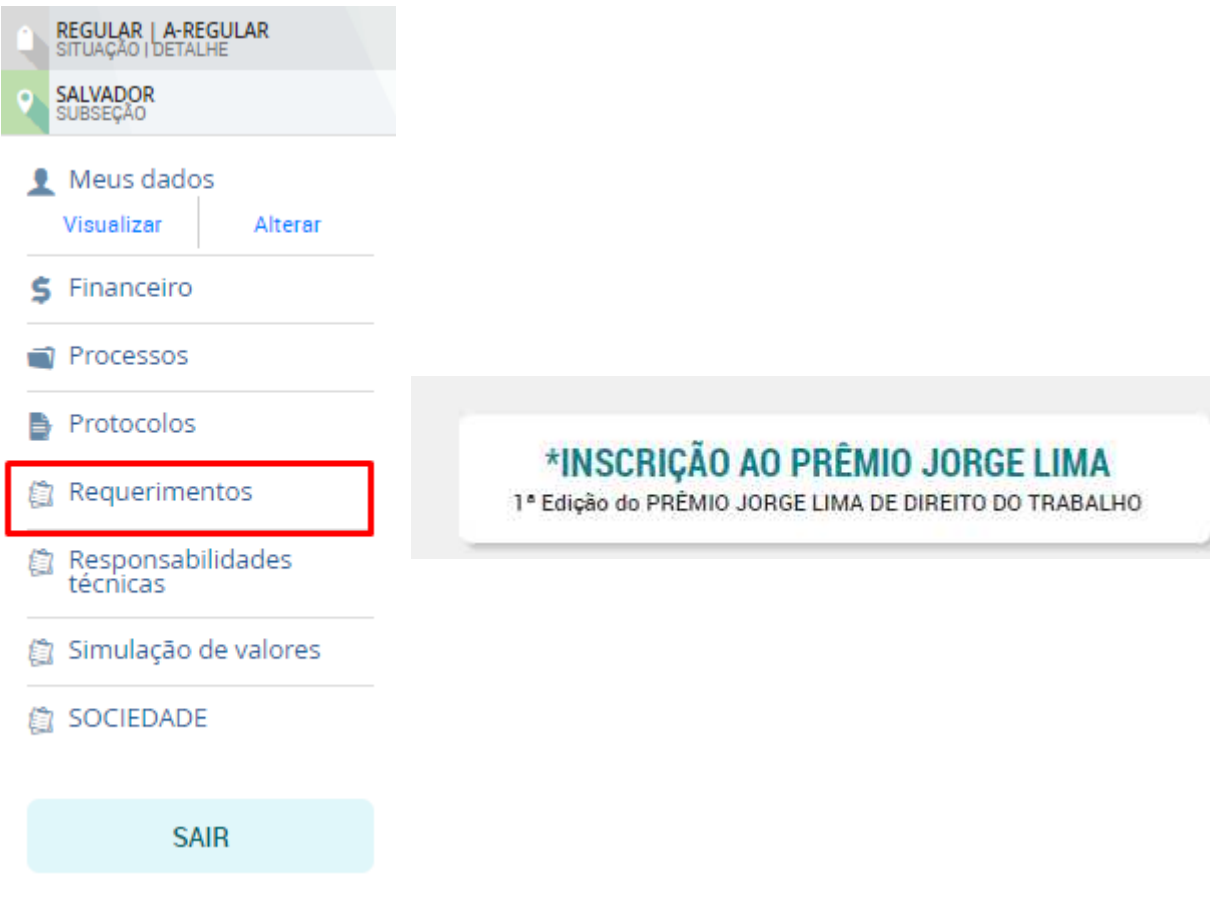

**Após seguir os passos do requerimento e clicar em concluir, será encaminhado para o setor responsável.**